# **Snagit beta®**

### **Version Comparison Guide for Windows Users**

**Beta Release**

**December 2009**

© 2009 TechSmith Corporation. All rights reserved.

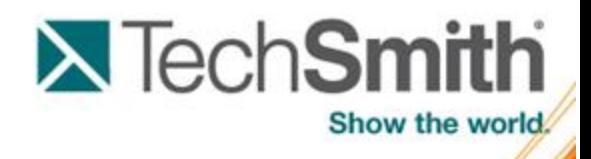

# **Contents**

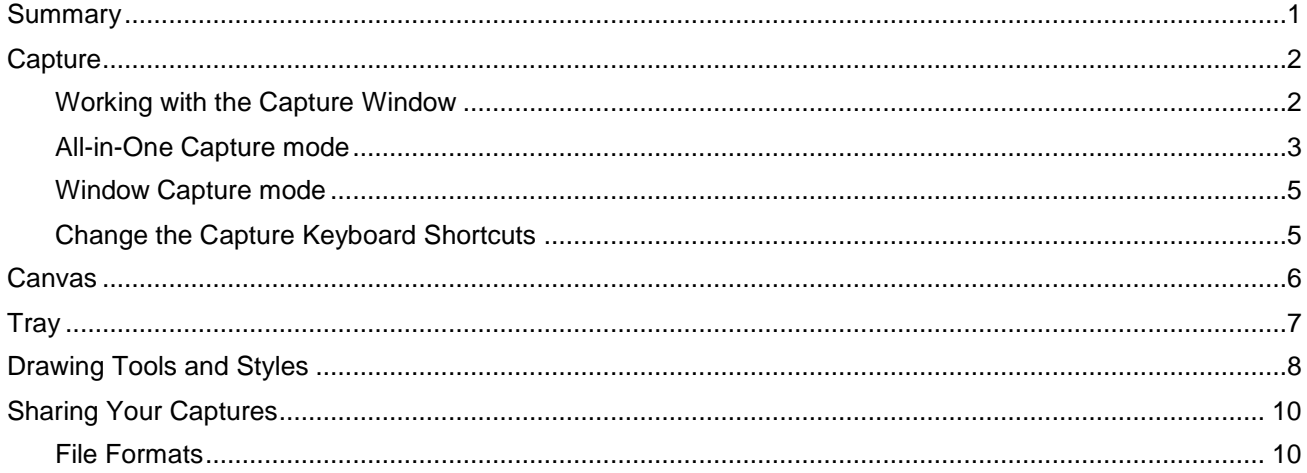

# <span id="page-2-0"></span>**Summary**

This guide is for Snagit Windows 9.1.3 users new to Snagit beta for Mac. This guide introduces the features and workflow in the Snagit beta.

- Þ For a comprehensive guide to the Snagit beta, select Snagit Beta > Snagit Help in the product.
- To provide feedback or feature suggestions, visit **[Get Satisfaction](http://www.techsmith.com/redirect.asp?target=snagitmacbetafeedback&product=snagit&lang=enu&ver=1.0.0.1&code=none)**. Þ

### <span id="page-3-0"></span>**Capture**

Use the Snagit beta to capture anything on your screen.

### <span id="page-3-1"></span>**Working with the Capture Window**

Snagit beta condensed the capture options and modes into a smaller window than in Snagit version 9.1.3.

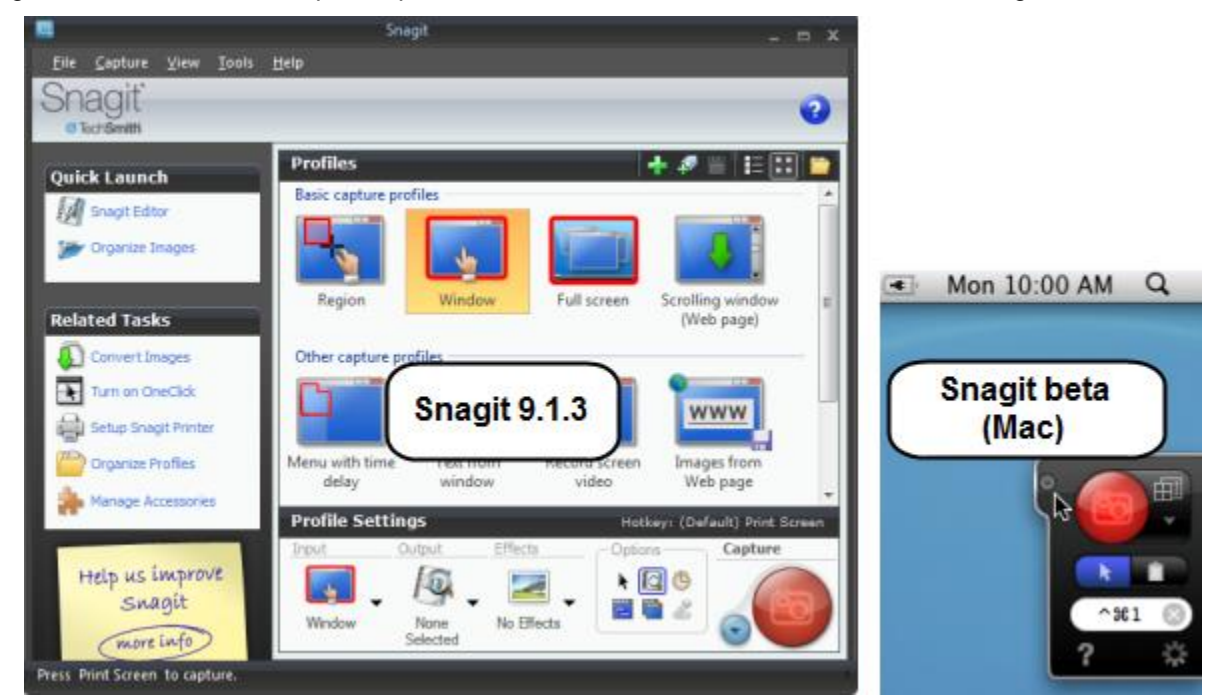

The Capture window is located in the upper right corner of the screen by default. When you hover your cursor over the capture application the capture options expand.

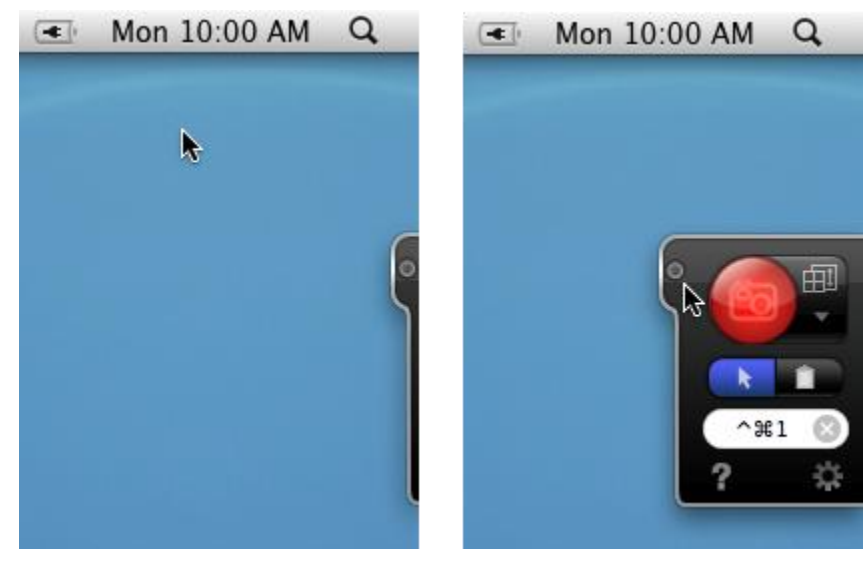

You can drag the Capture window to any location on your desktop. To hide the Capture window, press Command-H.

#### **Capture Options & Profiles**

Capture options such as changing the capture keyboard shortcuts, capturing the cursor, copying to the clipboard, setting a capture delay, and previewing after capture are available from any of the following locations:

- The Capture window ь
- Þ Select the menu bar icon menu > Capture Options.
- Þ Control-click on the dock icon and select Capture Options.
- ь Select Snagit > Preferences > Capture tab.

The Snagit beta does not include capture profiles. Use the All-in-One Capture mode to capture a region, window, the full screen, or a scrolling window.

### <span id="page-4-0"></span>**All-in-One Capture mode**

The All-in-One Capture mode combines the Region, Window, Full Screen, and Scrolling window captures profiles into one. With the All-in-One Capture mode, you can quickly capture items in your screen without needing to switch profiles.

To take a capture with the All-in-One Capture mode:

1. Click the Capture mode dropdown and select All-in-One.

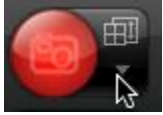

2. Click the Capture button or press the All-in-One keyboard shortcut, Command-Control-1.

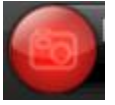

#### **To capture a region:**

Click and drag to select a region using the crosshairs. Use the magnifier for pixel perfect accuracy.

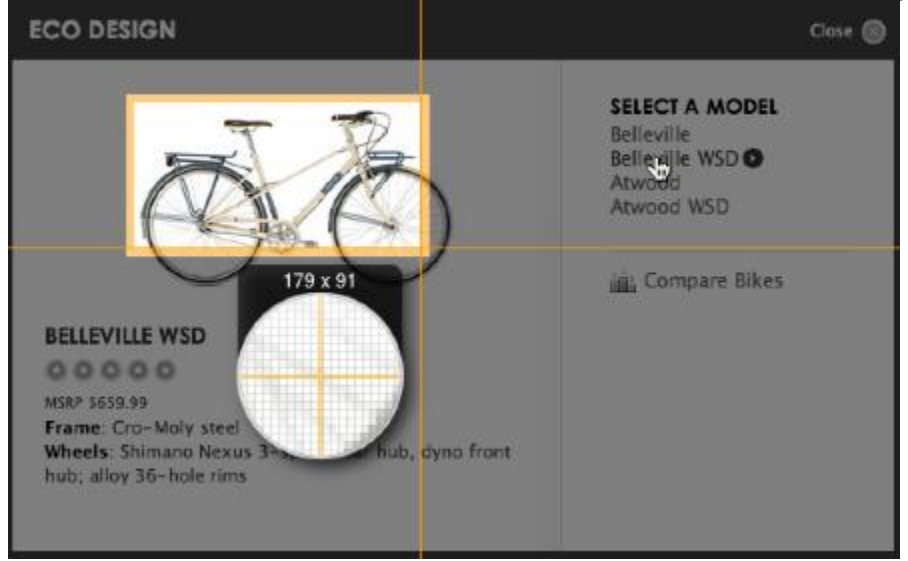

**To capture a window:**

- 1. Hover your cursor over the window or area inside the window.
- 2. A yellow border appears around the window. Click to select the window.

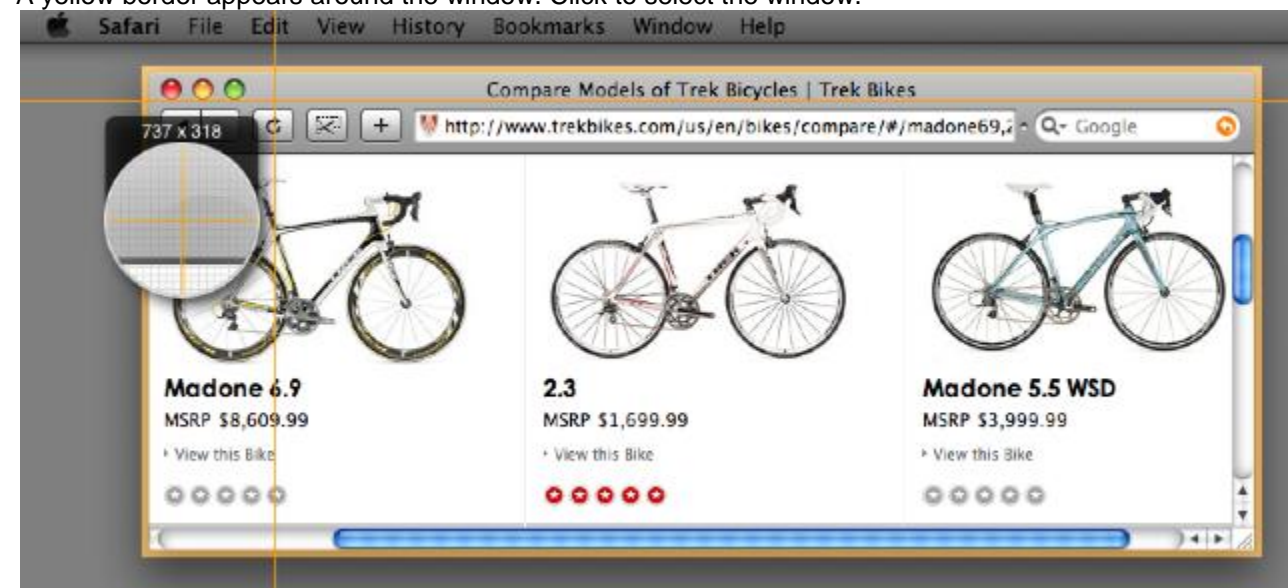

#### **To capture a scrolling window:**

- 1. Hover your cursor over the window or area inside the window.
- 2. Click an arrow to take a capture of the horizontal scrolling area, vertical scrolling area, or the entire scrolling area.

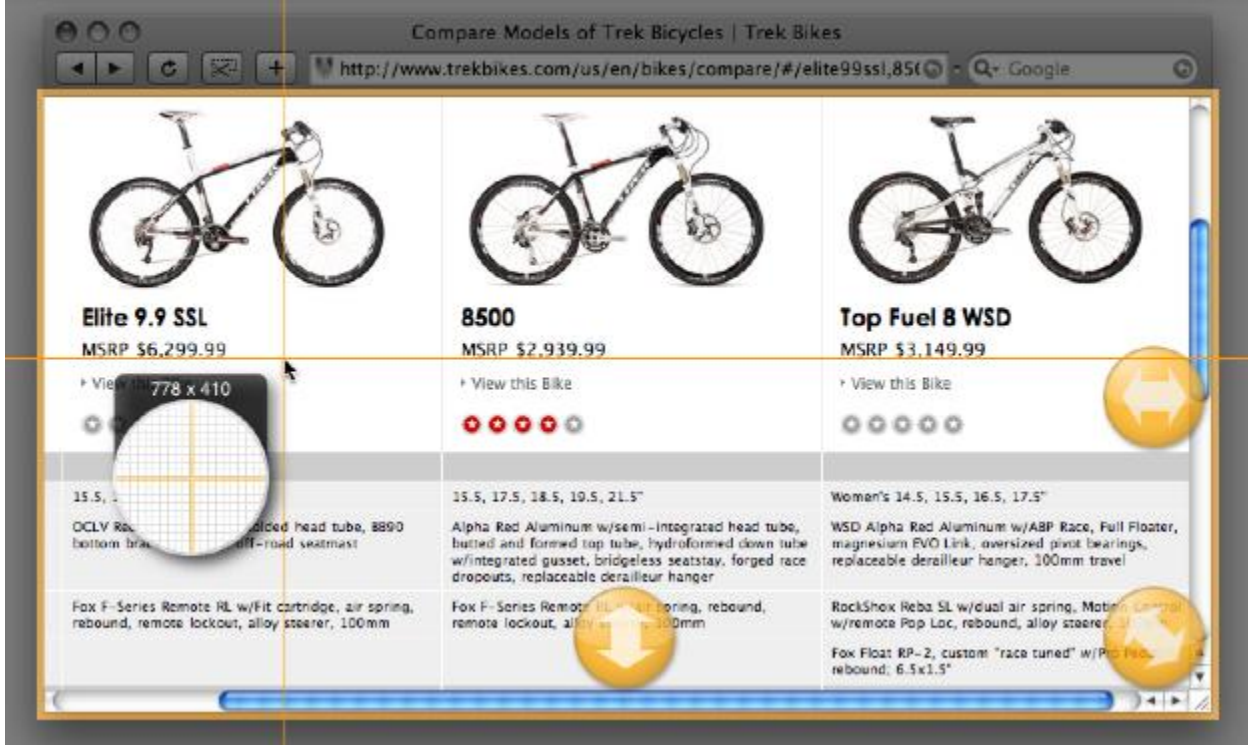

#### **Capture the entire screen:**

Click anywhere on the screen to capture the entire screen.

### <span id="page-6-0"></span>**Window Capture mode**

The Window capture mode allows you to quickly locate a window to capture from all open windows. Use this capture mode to capture a window that is hidden behind other open windows. Window capture also captures any transparency within a window.

1. Select Window capture from the capture mode dropdown.

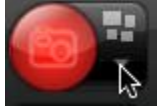

2. Click the Capture button or press the Window capture keyboard shortcut (Command-Control-2).

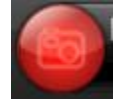

3. Hover your cursor over the desired window and click to capture the highlighted window. Snagit captures the entire window.

The Window capture does not capture the cursor.

### <span id="page-6-1"></span>**Change the Capture Keyboard Shortcuts**

Default keyboard shortcuts:

- **All-in-One Capture mode:** Command-Control-1
- **Window Capture mode:** Command-Control-2

#### **To change the default keyboard shortcuts in the Capture window:**

- 1. Select the capture mode from the dropdown on the Capture window.
- 2. Click within the keyboard shortcut field.

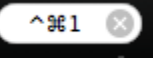

3. Enter a new keyboard shortcut using the keyboard or click the Undo button to reset to the previous keyboard shortcut. Keyboard shortcuts can be any 1-3 keys on the keyboard.

Any Mac system or Snagit program keyboard shortcuts are not available as capture keyboard shortcut options.

#### **To change the default keyboard shortcuts in the Preferences:**

- 1. Select Snagit > Preferences > Capture tab.
- 2. Click within the field for the keyboard shortcut to change. The current keyboard shortcut clears.
- 3. Enter a new keyboard shortcut using the keyboard or click the Undo button to reset to the previous keyboard shortcut. Keyboard shortcuts can be any 1-3 keys on the keyboard.

Any Mac system or Snagit program keyboard shortcuts are not available as capture keyboard shortcut options.

## <span id="page-7-0"></span>**Canvas**

The canvas displays the selected capture within the tray. Use the canvas to preview a capture, combine captures, add and arrange objects within a capture, and edit captures.

#### **Trim a capture**

Drag the handles to remove the unwanted portions from a capture. When you save a capture, only the highlighted portion of the canvas is saved in the final image.

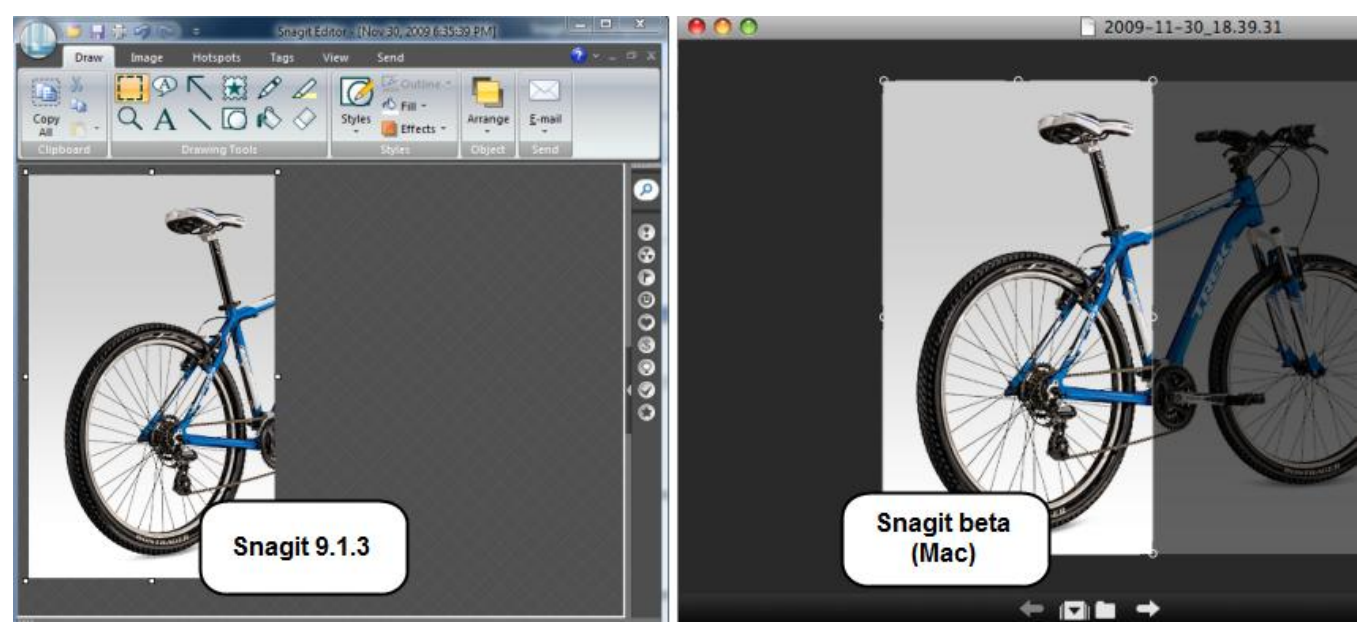

#### **Transparency**

The canvas is transparent by default. Any checkerboard area on the canvas appears transparent when saved as a .png, .bmp, .gif, .tiff, or .snagproj file.

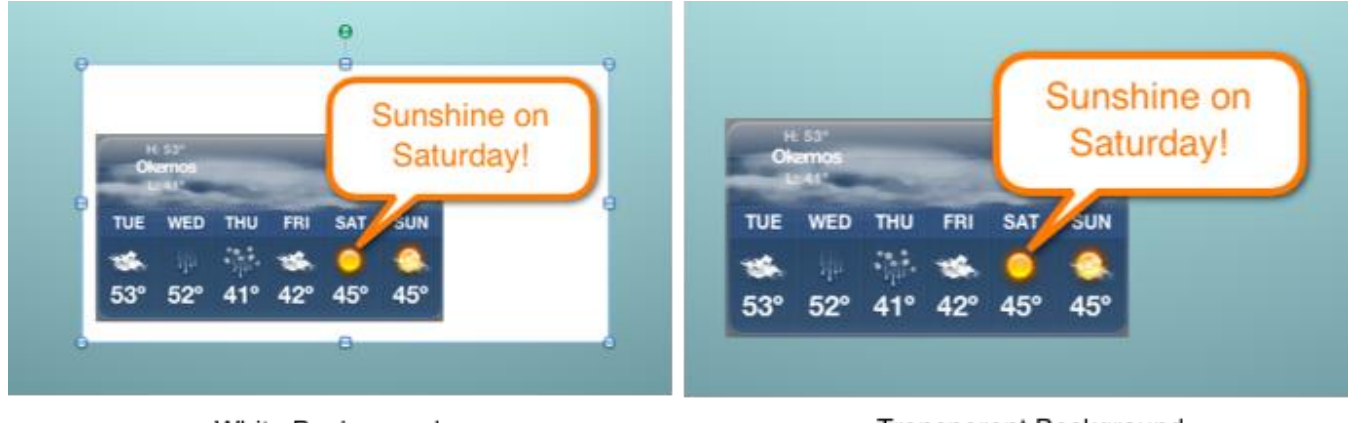

White Background

Transparent Background

# <span id="page-8-0"></span>**Tray**

The tray shows your recent captures or opened images.

#### **Navigating within the Tray**

The capture selected in the tray is shown on the canvas. Click the left  $\Box$  or right arrows  $\Box$  above the tray to control which image appears on the canvas. Click the close icon on a capture in tray to remove the capture from the tray. Closing the capture does not delete the capture.

#### **Unsaved Captures Folder**

Any unsaved captures appear in the tray. Unsaved captures are automatically stored in the Snagit's Autosaved Captures folder as Snagit project files (.snagproj). To view the captures located in this folder, click

the folder button  $\Box$  above the tray.

Click  $\|\nabla\|$  to hide or show the tray.

## <span id="page-9-0"></span>**Drawing Tools and Styles**

The drawing tools appear on the right side of the screen. Click to select a tool. The preset styles and properties appear below in the pane.

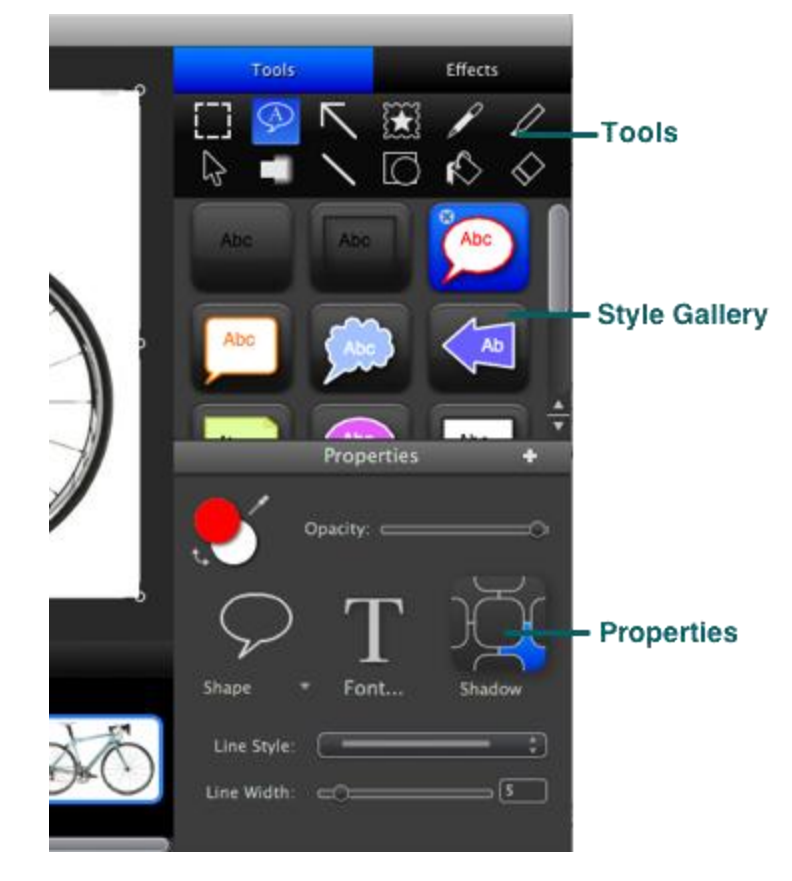

#### **Quick Styles**

₩

The style gallery provides preset styles. You can add customized styles to the gallery or delete the preset styles.

To restore the deleted preset styles, select Snagit > Preferences > Advanced tab > Restore Gallery Styles.

#### **To add a style to a capture on the canvas:**

- 1. Click the Tools tab.
- 2. Select the desired tool. The styles available appear below the tools.
- 3. Click to select a style from the style gallery.
- 4. Click and drag on the desired location on the canvas to add the style.

#### **To customize a style:**

- 1. Click the Tools tab.
- 2. Select the desired tool and edit the Properties.

3. Click the Add button next to the Properties. The tool and the selected properties are added as a style in the gallery.<br>Properties

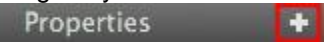

# <span id="page-11-0"></span>**Sharing Your Captures**

With the Snagit beta, share your captures by:

- Þ Email (Entourage or Mail).
- Þ Copying a capture to the Clipboard to paste into a document or application.
- Saving as one of seven file formats.

**[Tell us how you would like to share your captures in the Snagit beta](http://www.techsmith.com/redirect.asp?target=snagitmacbetafeedback&product=snagit&lang=enu&ver=1.0.0.1&code=none)**.

### <span id="page-11-1"></span>**File Formats**

Select File > Save As or press Command-Shift-S to save a capture as any of the following file formats.

To save the transparency in the capture, save to any of the following file formats: .snagproj, .png, .tiff, .gif, .bmp.

**SNAGPROJ:** Snagit Project File Type is a Snagit mac only file format that retains vector-based objects. Other file formats flatten all vector objects to make the objects a permanent part of the image. SNAGPROJ files allow you to edit captures and vector objects at a later time.

At this time, the Snagit Project File type (.snagproj) and the Snagit Capture file (.snag) cannot be shared across operating systems.

- **PNG:** Portable Network Graphic. PNG format is a lossless compression file format, which makes it a common choice for the web. PNG is good for storing line drawings, text, and iconic graphics at a smaller file size. Use this format when you want to save
- **JPEG:** This format is a lossy compressed file format. Useful for storing photographs at a smaller size than a BMP. JPG is a common for use on the web since it is compressed. For saving line drawings, text, and iconic graphics at a smaller file size, GIF or PNG are better choices since they are lossless.
- **JP2:** JPEG 2000 image. s.
- **TIFF:** Tiff image. b.
- **GIF:** Graphics Interchange Format.
- ь **BMP:** Windows bitmap image.